## **Table of Contents**

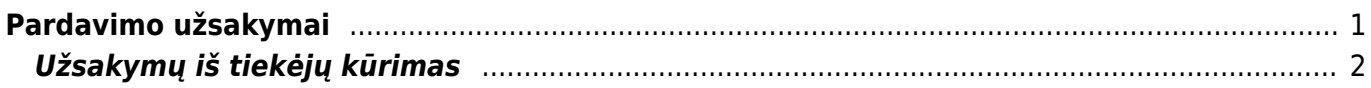

## <span id="page-2-0"></span>**Pardavimo užsakymai**

Pardavimo užsakymas - dokumente vedamos užsakomos kliento prekės/paslaugos.

Norėdami sukurti naują pardavimo užsakymą, eikite:

Pagrindiniame meniu PARDAVIMAI → Dokumentai → Užsakymai

Spauskite F2 arba mygtuką "**F2-naujas**".

 Užsakymai gali būti kuriami ir iš pasiūlymo. Spaudžiant mygtuką "**Užsakymas**" pasiūlyme. Iš pasiūlymo į užsakymą perkeliama visa reikalinga informacija (jei ji buvo teisingai įvesta pasiūlyme).

Dokumentas sudarytas iš dviejų dalių. Viršutinė dalis - bendra informacija - pirkėjas, data, apmokėjimo terminas ir t.t. Apatinė dalis - informacija apie prekes/paslaugas.

Viršutinėje dalyje reikia užpildyti šiuos laukus:

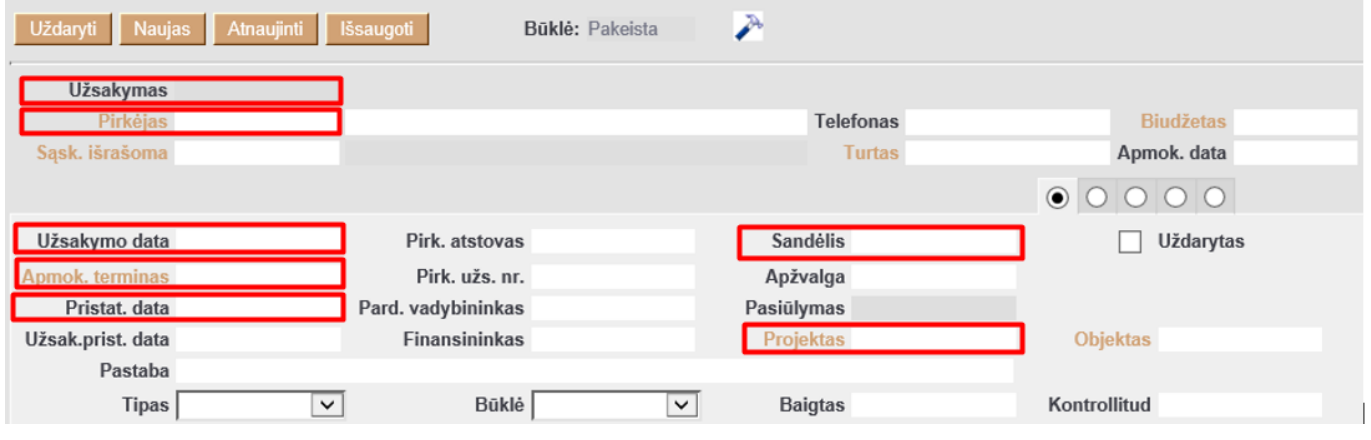

- Užsakymas užsakymo numeris. Sistema duoda kitą eilės tvarka, po to, kai dokumentas pirmą kartą išsaugomas;
- Pirkėjas spustelėkite pelytės kairiuoju klavišu 2 kartus ir pasirinkite iš sąrašo. Jei pirkėjo sąraše nėra, sarašas papildomas spaudžiant "F2-naujas";
- Užsakymo data dokumento sukūrimo data. Sistema duoda datą, kada dokumentas yra kuriamas. Esant poreikiui galima keisti;
- Pristat. data data, kuomet pažadama pristatyti prekes klientui;
- Sandėlis pažymimas sandėlis iš kurio užsakomos prekės. Sandėlio kodą pasirinkite iš sąrašo (spausdami pelytės kairiuoju klavišu 2 kartus). Jei prekės bus užsakomos iš skirtingų sandėlių tai sandėlius galima bus pažymėti prekių eilutėse (apatinėje dokumento dalyje).
- Projektas įvedama, kai naudojamas projekto modulis. Numerį pasirinkite iš sąrašo (spausdami pelytės kairiuoju klavišu 2 kartus);
- Apmokėjimo terminas įvedamas siūlomas apmokėjimo terminas.

## Apatinėje dalyje užpildoma informacija apie pirkėjo užsakomas prekes/paslaugas:

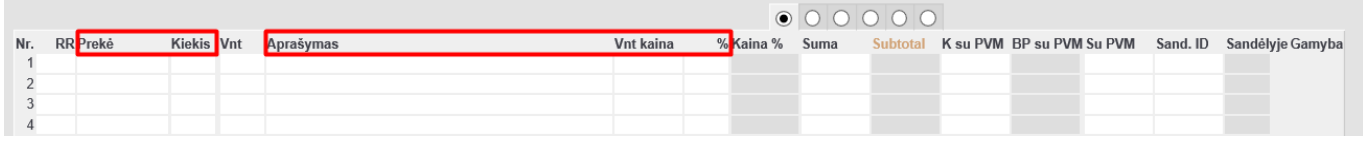

- Prekė spustelėkite pelytės kairiuoju klavišu 2 kartus ant lauko ir pasirinkite iš sąrašo;
- Kiekis užsakomas kiekis;
- Aprašymas įkeliamas automatiškai iš prekės kortelės. Jei reikia, galima koreguoti (prekės kortelėje pavadinimas nepasikeis);
- Vnt. kaina siūloma kaina. Jei prekės kortelėje bus įvesta pardavimo kaina, ji bus įkelta automatiškai, jei ji netinkama ją galima koreguoti;
- Stulpelis % skirtas nuolaidai procentais įrašyti.

Apatinėje dalyje virš eilučių paspaudus antrą burbuliuką, rodoma papildoma informacija apie prekes, t.y. kiek jų buvo pristatyta ir už kiek jau buvo išrašyta sąskaitų.

Išsaugojus užsakymą, atsiranda užsakymo lango mygtukai:

- Pinigų gavimas sukuria išankstinio mokėjimo dokumentą, t.y. pinigų gavimą pagal tą užsakymą;
- Pasiūlymas tiekėjui sukuria pirkimo užsakymą;
- Pirkti duoda lentelę pirkimo užsakymo dokumento formavimui;
- Išlaidos sukuria išlaidų dokumentą;
- Sąskaita kuriamas sąskaitos faktūros dokumentas, į dokumentą įtraukiamos tik tos prekės, kurios buvo pristatytos ir už jas dar nebuvo išrašyta sąskaita (informacija apie pristatytus/išrašytus kiekius matoma antrame burbuliuke);
- Sukurti judėjimą sukuria prekių judėjimo dokumentą;
- Kreditas sukuria neigiamą dokumentą;
- Įvykis sukuria įvykį.

## <span id="page-3-0"></span>**Užsakymų iš tiekėjų kūrimas**

Užsakymas pirkimui - tai įmonės pageidavimas iš tiekėjo pirkti prekes ar paslaugas už nurodytą kainą.

Norėdami sukurti naują pirkimo užsakymą, eikite: PIRKIMAI → Dokumentai → Pirkimo užsakymai. Spauskite F2 arba mygtuką "F2-naujas".

Dokumentas sudarytas iš dviejų dalių:

- 1. Viršutinė dalis bendra informacija, pirkėjas, data, apmokėjimo terminas ir t.t.
- 2. Apatinė dalis- informacija apie prekes/paslaugas.

Viršutinėje dalyje reikia užpildyti šiuos laukus:

- Užsakymas užsakymo numeris sistema duoda kitą eilės tvarka, po to, kai dokumentas pirmą kartą išsaugomas;
- Tiekėjas spustelėkite pelytės kairiuoju klavišu 2 kartus ir pasirinkite iš sąrašo, jei tiekėjo sąraše nėra, sarašas papildomas spaudžiant "F2-naujas";
- Užsakymo data dokumento sukūrimo data. Sistema duoda datą, kada dokumentas yra kuriamas. Esant poreikiui galima keisti;
- Gavimo data data, kada reikalaujama prekių iš tiekėjo;
- Apmokėjimo terminas sutartas apmokėjimo terminas su tiekėju;
- Projektas jei naudojamas projekto modulis.

Apatinėje dalyje užpildoma informacija apie siūlomas prekes/paslaugas:

- Prekė spustelėkite pelytės kairiuoju klavišu 2 kartus ant lauko ir pasirinkite iš sąrašo;
- Kiekis siūlomas kiekis;
- Aprašymas įkeliamas automatiškai iš prekės kortelės. Jei reikia, galima koreguoti (prekės kortelėje pavadinimas nepasikeis);
- Vnt. kaina prekės kortelėje nurodyta pirkimo kaina, ji bus įkelta automatiškai. Jei ji netinkama, - ją galima koreguoti.

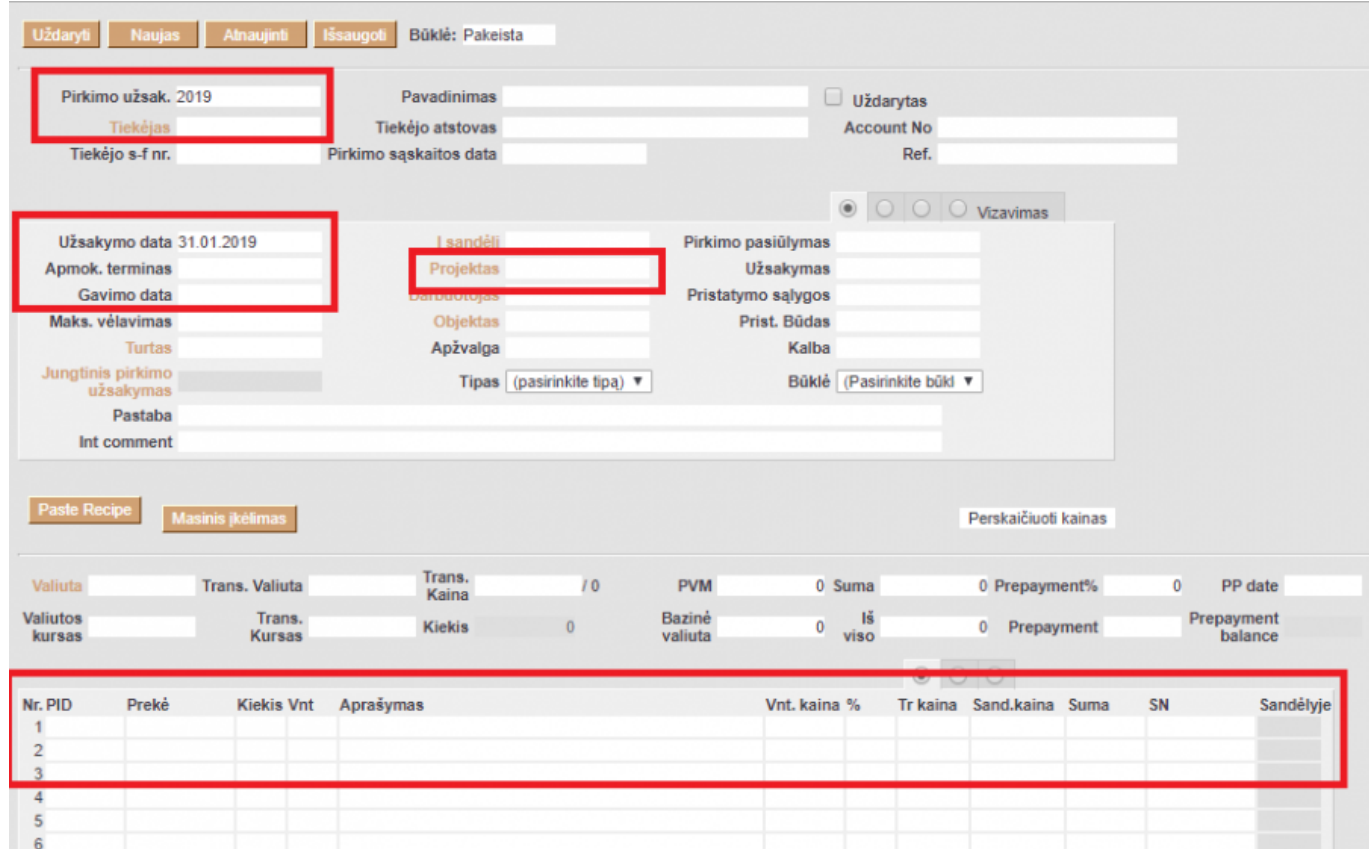

Apatinėje dalyje virš eilučių paspaudus antrą burbuliuką rodoma papildoma informacija apie prekes, t.y. kiek jų buvo gauta ir už kiek jau buvo išrašyta sąskaitų.

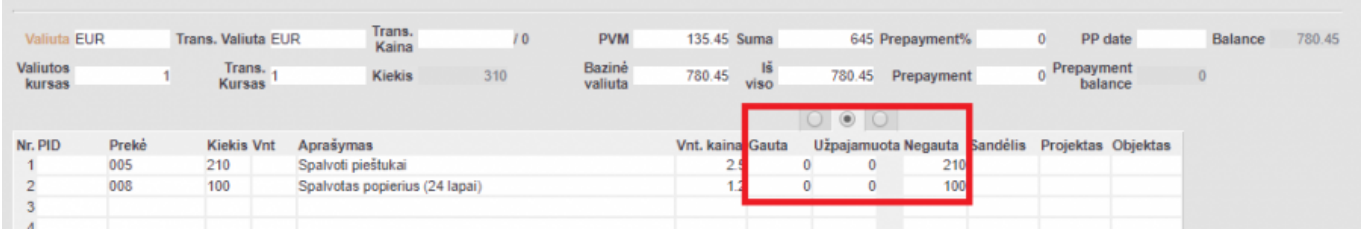

Išsaugojus užsakymą, atsiranda mygtukai:

- Prekių priėmimas sukuria priėmimo į sandėlį dokumentą;
- Pirkimas sukuria pirkimo sąskaitos faktūros dokumentą;
- Užsakymas sukuria pardavimo užsakymo dokumentą.
- Apmokėkijmas sukuria apmokėjimo dokumentą.

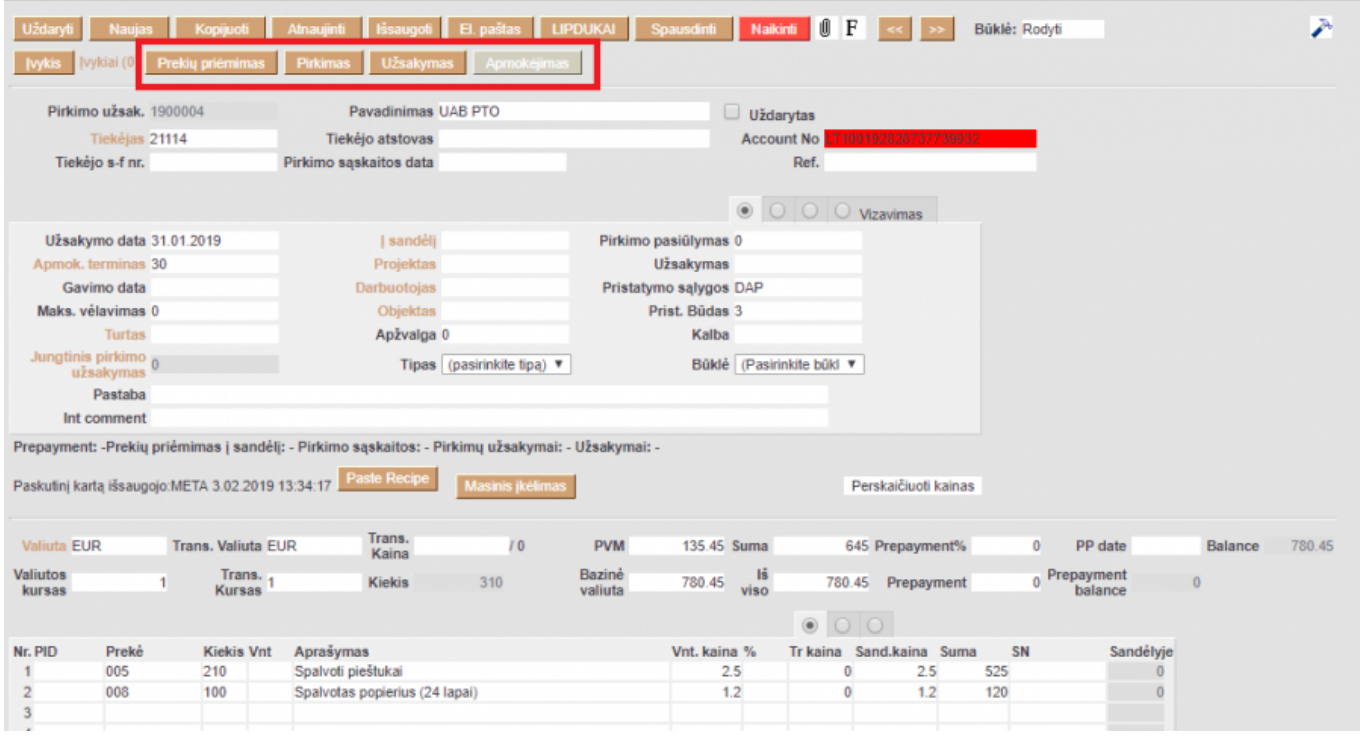

Pastaba: pirkimų užsakymai taip pat gali būti kuriami naudojant ataskaitą:

Pasirenkama data, iki kada prekių poreikis turi būti tikrinamas, paspaudus mygtuką, sistema rodo prekių kiekius, kuriuos reikia užsakinėti. Ataskaita yra paremta duomenimis iš UŽSAKYMO DOKUMENTŲ ir MINIMALIŲ kiekių, nustatytų prekių kortelėse.

Paspaudus bus sugeneruoti pirkimo užsakymai iš tiekėjų.

Norint naudotis tokiu prekių užsakymų kūrimu - būtina, kad prekių kortelėse būtų nurodyti tiekėjai.

Nuorodos:

- [Pardavimo pasiūlymas](https://wiki.directo.ee/lt/pakk_pakkumine)
- [Prekių klasės](https://wiki.directo.ee/lt/settings#aklassid)
- [Pirkimo sąskaitos](https://wiki.directo.ee/lt/or_arve)
- [Prekių priėmimai](https://wiki.directo.ee/lt/ladu_sisse)
- [Apmokėjimai](https://wiki.directo.ee/lt/or_tasumine)
- [Pinigų gavimai](https://wiki.directo.ee/lt/mr_laekumine)
- [Pardavimo sąskaita](https://wiki.directo.ee/lt/mr_arve)
- [Prekių judėjimas](https://wiki.directo.ee/lt/ladu_liigu)

From: <https://wiki.directo.ee/> - **Directo Help**

Permanent link: **[https://wiki.directo.ee/lt/tell\\_tellimus?rev=1587732061](https://wiki.directo.ee/lt/tell_tellimus?rev=1587732061)**

Last update: **2020/04/24 15:41**